# **Instructions Manual**

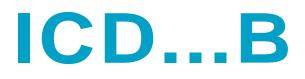

**Binary Code Text Display** 

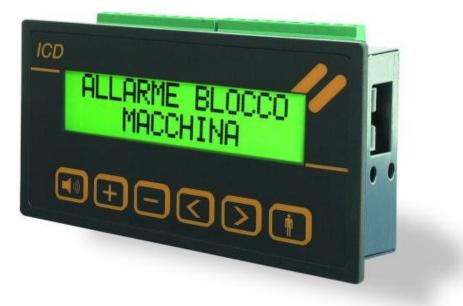

# FOREWORD

Any electrical system or electrical machine is equipped with a control panel, which not only controls the device or system but also provides real time information on the state of the user outlets or signals possible anomalies resulting from a general failure or from incorrect command sequences.

This information must comply with specific characteristics:

# the immediate understanding of what is happening;

the clear and immediate signaling of an anomaly reduces to the minimum intervention time thus limiting

damage to objects or people.

Electrical equipment manufacturers have worked in recent years to find more qualifying solutions, which can render the management of messages or alarms of an electrical system or machine much easier.

**ICD..B** is a device, which can contribute to real time management of signals or anomalies.

They replace the traditional green and red LED, which are now obsolete for modern requirements.

This device compactly provide written information on what is taking place by transforming a normal electrical contact into a clear, precise and immediate indication.

This technical description is currency for the followind ICD's version:

| ICD 15 B  | = | 15 messages  |
|-----------|---|--------------|
| ICD 31 B  | = | 31 messages  |
| ICD 63 B  | = | 63 messages  |
| ICD 127 B | = | 126 messages |
| ICD 254 B | = | 254 messages |

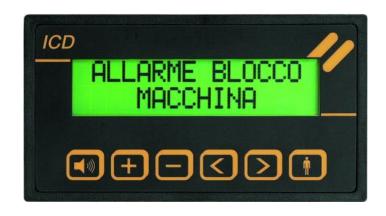

ICD...B

Recessed indicator

# INDEX

| Торіс                         |                                  | Page |
|-------------------------------|----------------------------------|------|
|                               |                                  |      |
| Characteristics               |                                  | 4    |
| Connections                   |                                  | 5    |
| Technical data and dimensions |                                  | 6    |
| Operating                     |                                  | 7    |
| Function keys                 |                                  | 9    |
| Alarm management              |                                  | 10   |
| Alarm Cancelling              |                                  | 10   |
| Programming                   |                                  | 11   |
| Settings                      |                                  | 14   |
| General message rules         |                                  | 15   |
| Serial programming via PC     |                                  | 17   |
| Programming ICDB:             | download file into the indicator | 18   |
|                               | example of file                  | 19   |
| Indysoft:                     | ICD settings                     | 20   |
|                               | messagges settings               | 21   |
|                               | central alarm output's setting   | 22   |
|                               | download file into the indicator | 23   |
| Hardware:                     | extractable fuse position        | 24   |
|                               | jumpers I/O position             | 24   |

# CHARACTERISTICS

- 2 x 16 character LCD display with background lighting
- 16 signaling keys

with 2 main lines and 2 sub-lines

Possible end user's settings:

- 16 Messages 1 Output (basic setting)
- 15 Messages 2 Outputs
- 14 Messages 3 Outputs
- 13 Messages 4 Outputs
- 1 basic text composed of 2 lines
- 1 end cycle text composed of 2 lines
- 2 indication modes first signaling, cyclical indication

# saving of messages

in chronological order and providing the total of the messages present in the last characters of the top line

# • 1 basic central alarm output

output for central alarm connection, to have a sound effects you must to connect even a 24 VDC buzzer.

# • 3 opzional alarm outputs

to have a sound effects you must to connect even a 24 VDC buzzer.

Is possible to set the optional alarm outputs, you have only to change the position of the internal jumpers. (see page 24)

• text programming via front keys or PC with CP11 cable

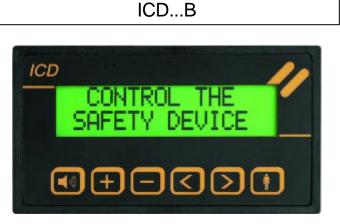

A A A A A PLC Outputs

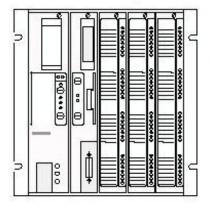

The ICD..B allows you to select, one by one for each message, the output you prefer.

 In the 2002 ICD series, there is an internal extractable fuse 1A (dim. 5x20mm)

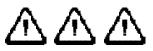

# CONNECTIONS

In order to assure proper functioning it is recommended to maintain the minimum distance between the indicator and high voltage, high frequency and large current load sources. This distance must be no lesser than 25 cm. The indicator connection cables must not be laid within cable troughs together with power or high voltage cables.

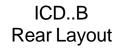

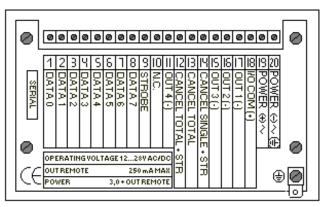

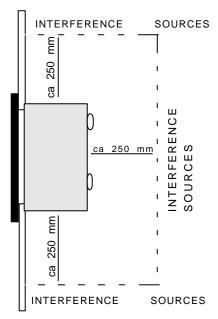

Description of the single clamps

1-8 (from DATA 0 to DATA 7) number of binary code message. The message numerical code must be active at least for 100 msec with the STROBE. The positive signal is provided by OUT+

9 (STROBE) the DATA inputs are only read if this input is active (positive signal)

12 (CANCEL TOTAL + STROBE) Memory is cancelled if this output is active together with the STROBE.

13 (CANCEL TOTAL) in order to directly cancel the memory, activate the input with a positive signal.

14 (CANCEL SINGLE + STROBE) a single saved alarm can be cancelled

17 - (OUT 1 -) central alarm output (max. 0.5A in V/DC and max. 0.2A in V/AC)

11, 15 e 16 (other optional Outputs)

**18** - (I/O COM +) positive output for inputs DATA 0...7, STROBE, CANCEL TOTAL, CANCEL SINGLE and for the alarm outputs (clamps 11,15,16,17).

19 (POWER +) 12...28 V DC/AC power supply

20 (POWER -) 0V.

SERIAL (ICD) Connector for the CP11 programming cable

**N.B.:** the use of the central alarm outputs, requires that a relay be connected to contact OUT+ and OUT-. The relay must function at 24 V/DC irrespective of whether the ICD...B is powered in AC or DC.

TECHNICAL DATA AND DIMENSIONS

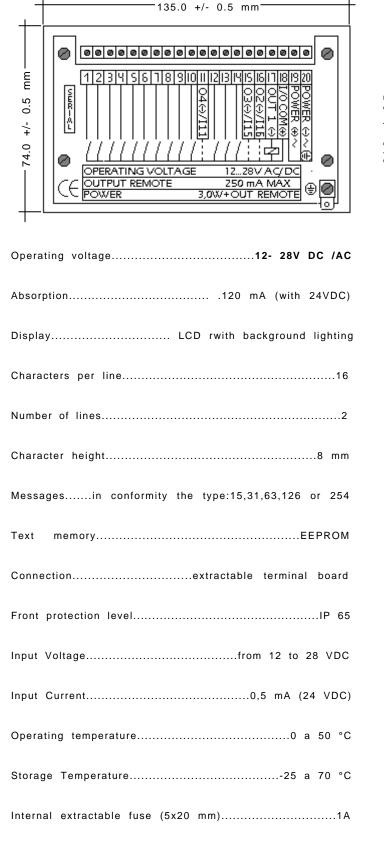

|                     | 127.0 +/- 0.5mm                                  |
|---------------------|--------------------------------------------------|
| — 64.0 +/- 0.5 mm — | HOLE IN FRONT OF THE PANEL<br>DEPTH ONLY 50.0 mm |

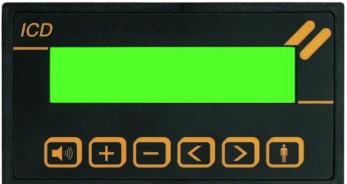

# FUNCTIONING

When the indicator is switched on, the following message appears:

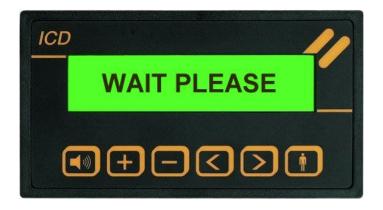

This message is shown for 2 seconds after switching on the device and at the end of the programming procedure.

#### Visualization type

#### FIRST:

When no alarm is present the basic text is displayed (line 1 and line 2). For example: Company name and Phone number. When an alarm input is activated, the corresponding text is displayed (line 1 and line 2) and a central alarm remote output is activated. This text remains on the display.

In upper right hand of the display a number indicating the total of alarms present appears.

The total number of alarms is indicated only in the message of the first alarm activated.

In down right of the second help line (press the key

to see these lines) you can see which output is activated.

#### CYCLE:

When no alarm is present, the basic text is visualized (line 1 and line 2). For example: Company name and Phone number. When an alarm input is activated, the corresponding text is displayed (line 1 and line 2) and a central alarm remote output is activated. This message is visualized cyclically together with the end cycle message (END CYCLE) with a scanning operation of approximately 2 seconds.

The activation of a new alarm leads to its inclusion in the visualization cycle.

The alarms are displayed chronologically in their order of activation.

The message appearing after the end message text is the first alarm in order, then comes the second and so on.

The number in the upper right hand of the end cycle message indicates the total of alarms detected.

In down right of the second help line (press the key to see these lines) you can see which output is activated.

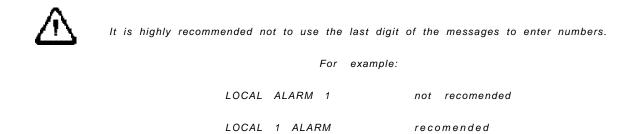

# FUNCTIONING

#### Operating mode

#### MEM:

The alarms are self-retained, i.e. they are displayed in any case even if the corresponding input returns to idle mode. Every alarm is saved only the first time.

The central output alarm is activated only the first time even if the same alarm appears more than once (see page 9).

#### NO\_MEM:

The display always shows the current situation and if an alarm returns to idle mode it is deleted.

#### Central Alarm

In Outputs

Primary: OUT 1(-) (Clamp 17) Optionals: O2(-)/I16 (Clamp 16) - O3(-)/I15 (Clamp 15) - O4(-)/I11 (Clamp 11) a relay / buzzer can be for each output connected.

The relay must be connected between the I/O COM(+) and Output (-) clamps.(Primary or optionals)

As soon as an input is activated, a relay is energized and activates an acoustic signal.

If operating in MEM mode (with saving) the output OUT 1(-) is active until the silencing key is pressed.

If it is operating instead in NO\_MEM mode, as soon as all the inputs are deactivated also the OUT 1 (-) is cancelled. The same for the other outputs.

The OUT 1 (-) output is silenced with the key.

The same thing if you use the optional outputs too.

Ν.Β.

With the "#" character in the last position of the fourth line of the message, the central alarm function for this message can be deactivated.

If you set instead the "1", "2","3","4", even in the last position of the fourth line of the message, is possible to set for each contact one by one, the output wants.

As default is even the output "1" in all the messages setted.

| For | example: | while              | program         | ming | <i>input 1</i><br>Valve Group | line 4<br># |
|-----|----------|--------------------|-----------------|------|-------------------------------|-------------|
|     |          | in func<br>pressin | tion<br>g the k | ev 🚺 | Phone<br>Maintenance          | #           |

# FUNCTION KEYS

The six front keys have the following functions irrespective of the selected visualization mode:

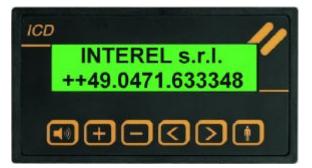

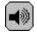

"Siren" key: idling of OUT- for existing alarms

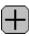

"+" key: the first alarm is visualized

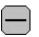

"-" key: the text on the display is blocked (in case of cyclical operating)

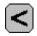

"<" key: the previous alarm is visualized

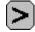

">" key: the next alarm is visualized

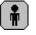

"Man" key: by pressing it, the sub-lines of the alarms present on the display are shown

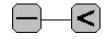

Keys "-" e "<" pressed togather alarm cancel command (RESET).

## ALARM MANAGEMENT

If the no saving operating mode (NO\_MEM) is selected, the displayed messages indicate the current input status in order in which they are activated.

If the operating mode is in save (MEM), the displayed messages indicate which alarms were activated before the last cancel operation in the chronological order in which they occur.

This operating mode is to be selected for temporary alarms.

# ALARM CANCELING

Should the operating mode be no save (NO\_MEM), there is no need for the canceling procedure.

Should this not be the case and the operating mode is MEM canceling is needed to cancel the status, i.e. all the saved alarms are deleted.

Please note that, if more than one alarm is left despite canceling, the order in which it is saved again is provided by the position, i.e. input 1 is saved before 2, 2 before 3, etc.

#### Cancel Procedure:

Cancel by pressing together keys

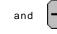

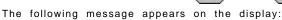

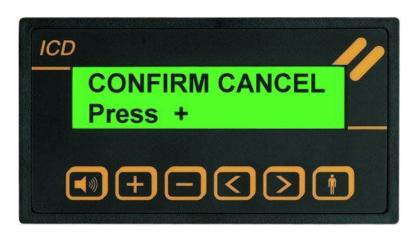

Should there be no reply within 5 seconds, the command is deleted.

By pressing the key, all alarms are cancelled.

# PROGRAMMING Access to programming is provided by pressing simultaneously the "siren" and "man" keys when switching on and only 1) after do that, start the power supply to the instruments. The display will show the following message "CYCLE MEM". If instead you will see the message "WAIT PLEASE", it does mean that the keys will be not right pressed. In this case you are not in programming mode, so you must to try again. To exit programming, press simultaneously "<" and ">" keys. To make the programming operative, you must to switch off the text display and then restart it again. 2) To continue programming proceed as follows:: Select the message to be added or modified with the and keys. key and on the display appear one cursor. To modify the selected message press simultaneously the (For example:like under the character A in the foto below.) scroll the messages ahead ICD input 1 line 1 scroll the messages back ABCDEFGHILMNOPQR to modify the selected message $\square$ to modify the selected message The programming of messages are saved only when the "siren" and "man" keys are pressed together toconfirm the operation.

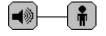

Should a message be modified by mistake, just end the programming operation without confirming to return to the previous status. By doing so, the message on the display is not loaded and the previous message appears when entering programming again.

# PROGRAMMING

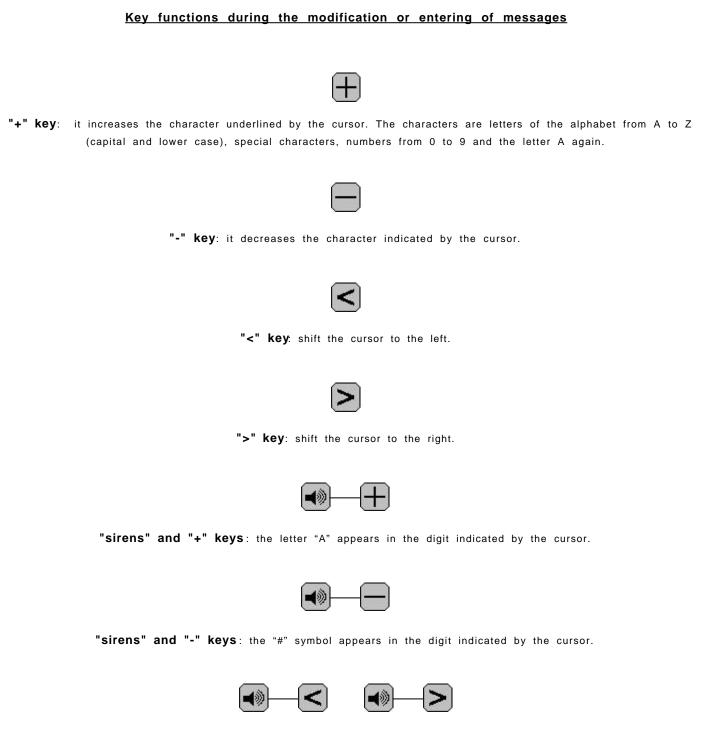

"sirens" and "<" or " >": the character signaled by the cursor is copied on the right (>) or on the left (<).

#### PROGRAMMING

#### COPYING OF TEXTS

While in programming mode messages can be copied from one line to another by proceeding as follows:

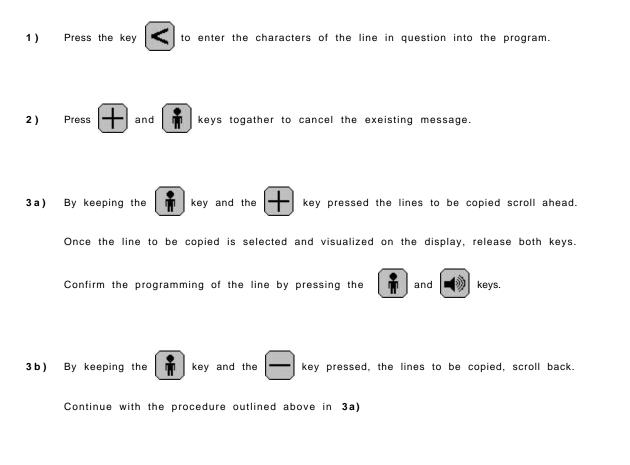

The lines entered with this procedure can be modified whenever.

N.B.: there no additional lines for the "basic text" and the "end cycle" text.

# SETTINGS

As soon as it is activated, the program appears on the display:

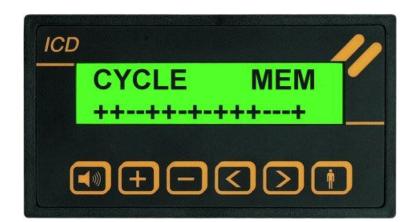

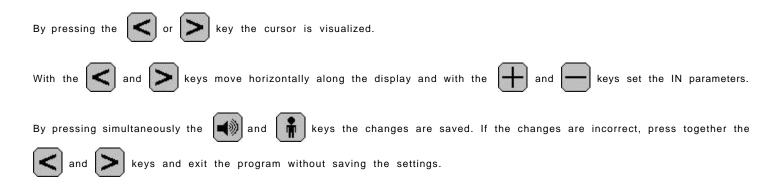

#### Visualization Type:

#### FIRST

The first alarm activated is visualized (see page 6).

#### CYCLE

All the alarms present in the cycle together with the end cycle message are displayed (see pg. 6).

#### **Operation** Mode:

#### MEM

The alarms are self-retained, i.e. they are displayed in any case even if the corresponding input returns to idle mode.

#### $\mathsf{N} \mathsf{O}\_\mathsf{M} \mathsf{E} \mathsf{M}$

The display always shows the current situation and if an alarm returns to idle mode it is deleted (see pg. 7)

#### GENERAL MESSAGES RULES

The messages are programmed line by line. Each message is made up of four lines.

1) On the display, the line visualized on top indicates which of the 4 lines available for each message is being programmed. The bottom line visualized, indicates where you must compose the message you want to display.

line 1 = top line of the main message
line 2 = bottom line of the main message
line 3 = top line of the additional message
line 4 = bottom line of the additional message + nr. of the central alarm output

2) The "no alarm" and "end cycle" messages are each composed of only two lines (1 and 2). The programming mode is the same as the point 1)

Example: Idle message line 1

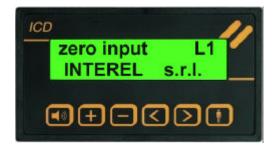

Example: Message 1 line 1

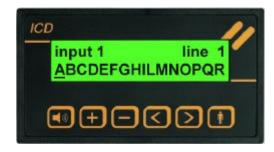

Message 1 line 4

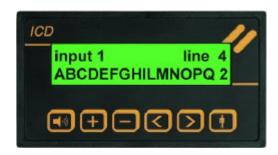

# GENERAL MESSAGES RULES

The order in which the messages are visualized on the display is the following:

| zero input – L1basic text 1              | (Example: Company Name )                          |
|------------------------------------------|---------------------------------------------------|
| zero input - L2basic text 2              | (Example: Phone Number )                          |
|                                          |                                                   |
|                                          |                                                   |
| end cycle - L1end cycle text 1           | (Example: MESSAGE )                               |
| end cycle - L2end cycle text 2           | (Example: END CYCLE )                             |
|                                          |                                                   |
|                                          |                                                   |
| input 1 line 1input message 1 Line 1     | (Example: BOILER )                                |
| input 1 line 2input message 1 Line 2     |                                                   |
| input 1 line 3input message 1 Line 3     |                                                   |
|                                          | (Example: SERVICE <b>1</b> ) number of the output |
| input 1 line 4input message 1 Line 4     | (Example: SERVICE 1) number of the output         |
| :                                        |                                                   |
| :                                        |                                                   |
| input 254 line 4input message 254 Line 4 | 4                                                 |

## SERIAL PROGRAMMING VIA PC

The device is equipped with a connector with which it can be connected to a PC RS 232 serial port by means of a special programming cable (CP11). To programm the text disply from PC you can use only our Indysoft. It's even possible to programm the ICD with the front keys. The text display must be powered !!!

#### CP11 Programming Cable

In order to connect the PC with the indicator, the CP11 programming cable is needed.

The cable is equipped with:

- PC connector (9-pole female)
- connector for the text indicator
- interface powered by the indicator

The cable is supplied upon request.

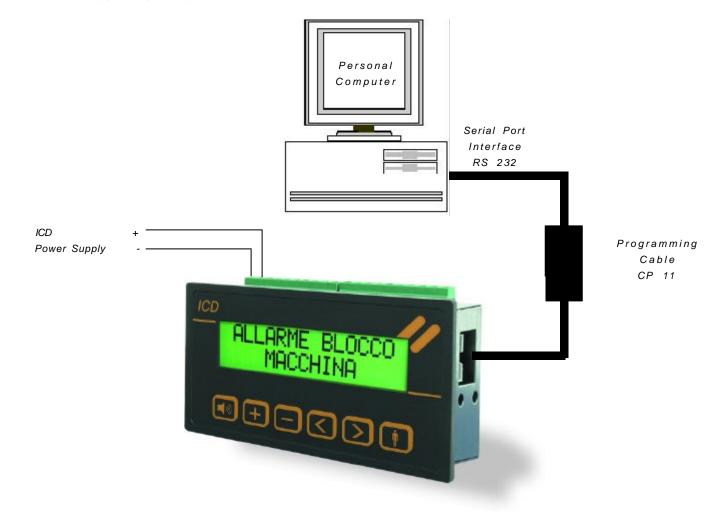

#### SERIAL PROGRAMMING VIA PC

Once the file is created in the PC, it must be transferred into the indicator. Proceed as follows:

- connect the CP 11 programming cable to the PC (on serial port RS 232) and to the ICD...B indicator.

The following message appears on the display:

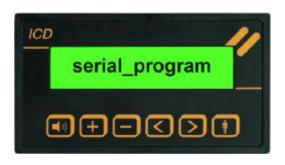

Set the COM in Indysof from which you can send the txt.file to the ICD with the command SEND.

The programmed message lines are indicated on the display. At the end of the programming procedure the last line to be programmed is indicated:

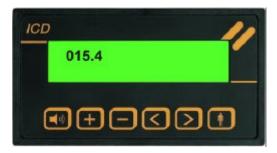

The indicator is now programmed:

disconnect the programming cable.
 <u>To make the programming operative, you must to switch off the text display and then restart it again</u>

Should the ERROR Press + message appear, check the message file. There may be one of the following syntax errors.

- message has more than 16 characters.
- you miss to set the output number in the last character of the fouth line
- the programming cable was disconnected before the end of the data transmission.

#### PROGRAMMING ICD 16

# Example of file

MEM

SETTINGS OF FIRST, CYCLE, MEM, NO\_MEM and INPUT LEVELS CYCLE

\* \* \* - - \* \* - \* \* \* \* \* - - -

|          | COMPANY          | LINE 1 (Idle Mode)                              |
|----------|------------------|-------------------------------------------------|
|          |                  |                                                 |
|          | NAME             | LINE 2 (Idle Mode)                              |
|          | END CYCLE        | LINE 1 (End Cycle Message)                      |
|          | FINE CICLO       | LINE 2 (End Cycle Message)                      |
|          |                  |                                                 |
|          |                  |                                                 |
| Alarm 1  | OIL PUMP         | LINE 1 (Primary Line)                           |
| Alarm 1  | IN STOP          | LINE 2 (Primary Line)                           |
| Alarm 1  | SWITCH OFF       | LINE 3 (Additional Line)                        |
| Alarm 1  | CALL SERVICE 1   | LINE 4 (Additional Line + output nr.)           |
|          |                  |                                                 |
| Alarm 16 | OIL              | LINE 1 (Primary Line)                           |
| Alarm 16 | FINISHED         | LINE 2 (Primary Line)                           |
| Alarm 16 | REFUELLING       | LINE 3 (Additional Line)                        |
| Alarm 16 | Ph. 0471633348 # | LINE 4 (Additional Line + output nr deactivied) |

In order to set the indicator operating mode, use line 000,0:

| CYCLE  | Cyclical visualization of messages |
|--------|------------------------------------|
| FIRST  | Visualized for the first alarm     |
| MEM    | The alarms are saved               |
| NO_MEM | The alarms are not saved           |
| + -    | Input polarities from 1 to 16      |

The # character is used to exclude the central alarm (OUT -). By adding the # character at the end of the fourth message line, the central alarm output is NOT activated (for example line 016,4).

After clicked on File, click on Open, you will see the start page

| IndySoft C:\Indy ICD\Indysoft\INTEREL15R.txt                 |   |
|--------------------------------------------------------------|---|
| <u>File Language ?</u>                                       |   |
|                                                              |   |
| <u>Configuration</u> <u>M</u> essages                        |   |
| _ Viewing Mode                                               |   |
| <ul> <li>Cycle Visualisation of Alarms (Cycle)</li> </ul>    |   |
| C Visualisation the first Alarm (First)                      |   |
|                                                              |   |
| Alarms                                                       |   |
| <ul> <li>Memorisation of all tripped Alarms (Mem)</li> </ul> |   |
| C Visualisation only the active Alarms (No Mem)              |   |
|                                                              |   |
| Type of Display                                              |   |
| ICD 2002      C Direct 16      Binary 15                     | - |
| INDY<br>ICD 2002                                             |   |
| ICD                                                          |   |
|                                                              |   |
|                                                              |   |
|                                                              |   |

In this page you can set the right type of the text display you bought, the visualisation mode and the type of the memorization of the messages.

Page for *idle* and *end cycle* messages:

| <u>C</u> onfiguration | <u>M</u> essages       |  |
|-----------------------|------------------------|--|
| _ Messages Cont       | figuration             |  |
|                       | Message RVF            |  |
|                       |                        |  |
|                       | No Alarm Message Text  |  |
|                       | No Alarm Txt 1         |  |
|                       | No Alarm Txt 2         |  |
|                       | ,                      |  |
|                       | End Cycle Message Text |  |
|                       | End Cycle Txt 1        |  |
|                       | End Cycle Txt 2        |  |
|                       |                        |  |

In this page you can set the *idle* and the *end cycle* messages. If you click on the arrow up on the right, it will show the other messages to set.

In this page you can set the text of the messages and the output you will choise for each message:

| <mark>∥IndySoft C:\IndyICD\I</mark> i<br>ïle Language <u>?</u> | ndysoft\INTEREL15R.txt |  |
|----------------------------------------------------------------|------------------------|--|
|                                                                |                        |  |
| <u>C</u> onfiguration                                          | Messages               |  |
| - Messages Configu                                             | ration                 |  |
|                                                                | Message 1              |  |
|                                                                | Alarm                  |  |
| <b>▲</b> )))                                                   | 001/1                  |  |
| <b>\</b>                                                       | 001/2                  |  |
|                                                                |                        |  |
|                                                                | Help                   |  |
| <b>ģ</b>                                                       | 001/3                  |  |
|                                                                | 001/41                 |  |
| Alarm Output                                                   | J                      |  |
|                                                                | Disable alarm output   |  |
|                                                                | 2                      |  |
|                                                                | 4                      |  |
|                                                                |                        |  |

Here you can set the output for the message

Before to set the outputs nr. 2,3 and 4, you have to set the right position of the internal jumpers in the text display.

Data trasmission page from the PC to the text display: To get in in this page you have to click in the botton unter the question mark.

| IndySoft C:\Indy ICD\Indysoft\INTI<br>File Language ? | EREL15R.txt                              |
|-------------------------------------------------------|------------------------------------------|
| <u>C</u> onfiguration <u>M</u>                        | essages                                  |
| 🐃 Send Data                                           | ×                                        |
|                                                       | Serial Port                              |
|                                                       | Send All                                 |
| ICD                                                   | Send only the Messages                   |
| serial pro9ram                                        | Send only the Configuration              |
|                                                       | C Send only this Message<br>from 1 to 15 |
|                                                       |                                          |
|                                                       | Send Abort                               |

After setted the type of date you want to transmit to the text display, click on the button transmit.

On the display of the ICD, you will see some numbers running. When they stop, you must to disconnect the CP11 cable. To confirm the setting in the EEPROM, you have to switch off and to restart the ICD.

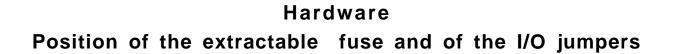

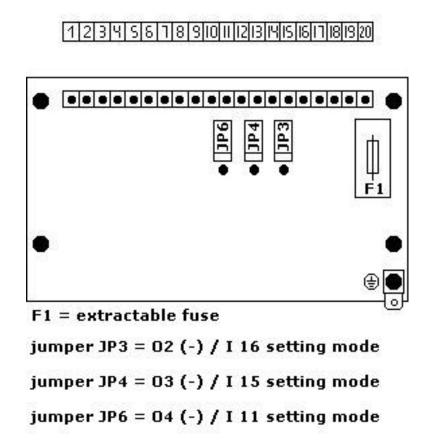

To change the contacts 11, 15 e 16 from IN to OUT, you have only to switch off the ICD, remove the rear and to move the jumpers from he default position to the other possible.

For the replacement of the fuse, you have only to remove the cap and replace it.